2017. szeptember

# QIAsymphony® RGQ alkalmazási adatlap

*artus*® EBV QS-RGQ kit (mintatípus: plazma)

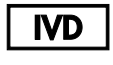

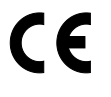

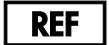

4501363HU *artus* EBV QS-RGQ kit, 1. verzió.

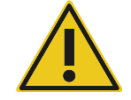

A tesz elvégzése előtt a **www.qiagen.com/products/artusebvpcrkitce.aspx** címen ellenőrizze, nincs-e új, átdolgozott elektronikus dokumentáció.

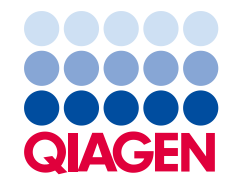

# Általános információk

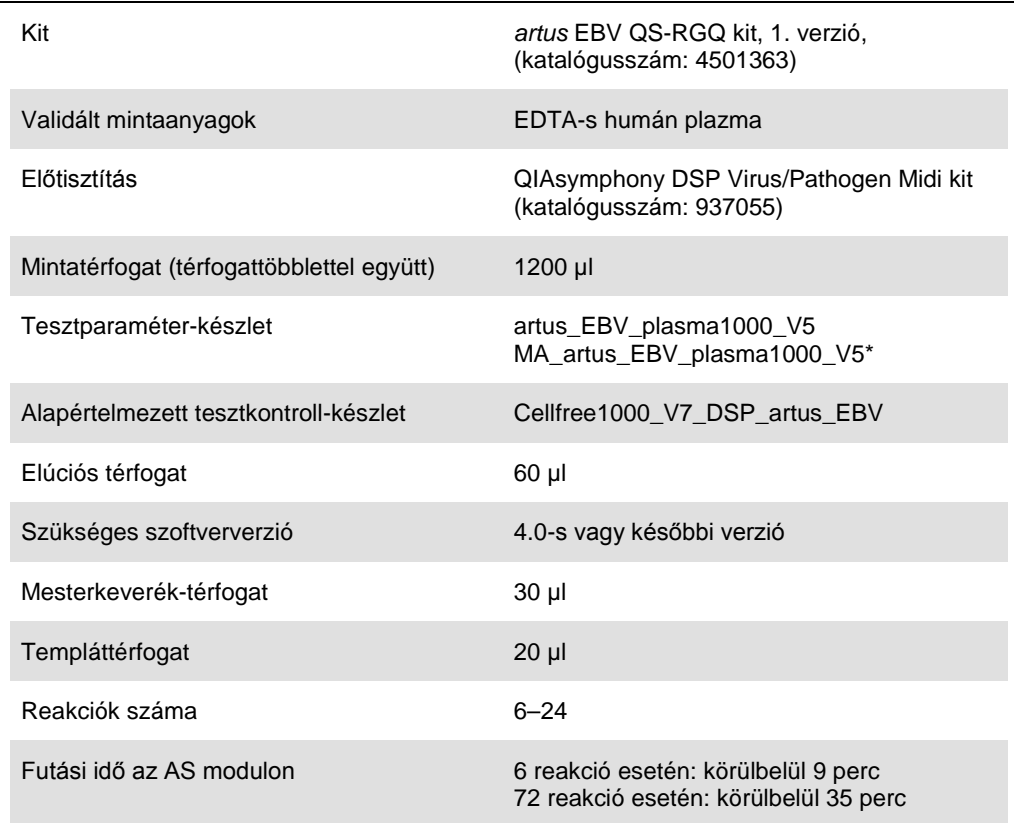

\* Az *artus* CMV QS-RGQ kittel végzett, több vizsgálatot magába foglaló futtatás esetén alkalmazandó protokoll, amely a CMV RG IC tisztítási folyamathoz való betöltésére és a tesztbeállításra szolgál.

# <span id="page-1-0"></span>Szükséges, de nem biztosított anyagok

## Tisztító kit

QIAsymphony DSP Virus/Pathogen Midi kit (katalógusszám: 937055)

## Adapterek a QIAsymphony SP készülékhez

- Elution Microtube Rack QS (QS elúciósmikrocső-állvány) (hűtőadapter, elúciós mikrocső [Elution Microtube, EMT], v2, Qsym, katalógusszám: 9020730)
- Szállítókeret
- Tube Insert 3B (3B csőtartó) (csőtartó, 2,0 ml v2, mintatartó (24), Qsym, katalógusszám: 9242083)

#### Fogyóeszközök QIAsymphony SP készülékhez

- Sample Prep Cartridges, 8-well (8 cellás minta-előkészítő kazetták) (katalógusszám: 997002)
- 8-Rod Covers (8 pálcás védőborítás) (katalógusszám: 997004)
- Filter-Tips, 1500 µl (1500 µl-es, szűrővel rendelkező hegyek) (katalógusszám: 997024)
- Filter-Tips, 200 µl (200 µl-es, szűrővel rendelkező hegyek) (katalógusszám: 990332)
- Elution Microtubes CL (CL elúciós mikrocsövek) (katalógusszám: 19588)
- Tip disposal bags (Hegygyűjtő hulladékzsákok) (katalógusszám: 9013395)
- $\bullet$  Micro tubes 2.0 ml (2 ml-es mikrocsövek), H vagy I típus (Sarstedt®, katalógusszám: 72.693 és 72.694, **www.sarstedt.com**) a mintákhoz és a belső kontrollokhoz

#### Adapterek és reagenstartók a QIAsymphony AS készülékhez

- Reagent holder 1 QS (1 QS reagenstartó) (hűtőadapter, 1-es reagenstartó, Qsym, katalógusszám: 9018090)
- RG Strip Tubes 72 QS (72 QS RG cső strip) (hűtőadapter, 72 RG cső strip, Qsym, katalógusszám: 9018092)

#### Fogyóeszközök QIAsymphony AS készülékhez

- Strip Tubes and Caps, 0.1 ml (0,1 ml-es cső strip és kupakok) (katalógusszám: 981103)
- Tubes, conical, 2 ml, Qsym AS (2 ml-es, kúpos aljú Qsym AS csövek) (katalógusszám: 997102) vagy Micro tubes 2.0 ml Type I (2 ml-es, I típusú mikrocsövek) (Sarstedt, katalógusszám: 72.694.005)
- Használható még: Tubes, conical, 5 ml, Qsym AS (5 ml-es, kúpos aljú Qsym AS csövek) (katalógusszám: 997104) vagy Tubes with flat base from PP (Lapos aljú polipropilén csövek) (Sarstedt, katalógusszám: 60.558.001)
- Filter-Tips, 1500 µl (1500 µl-es, szűrővel rendelkező hegyek) (katalógusszám: 997024)
- Filter-Tips, 200 µl (200 µl-es, szűrővel rendelkező hegyek) (katalógusszám: 990332)
- Filter-Tips, 50 µl (50 µl-es, szűrővel rendelkező hegyek) (katalógusszám: 997120)
- Tip disposal bags (Hegygyűjtő hulladékzsákok) (katalógusszám: 9013395)

# A minták kezelése és tárolása

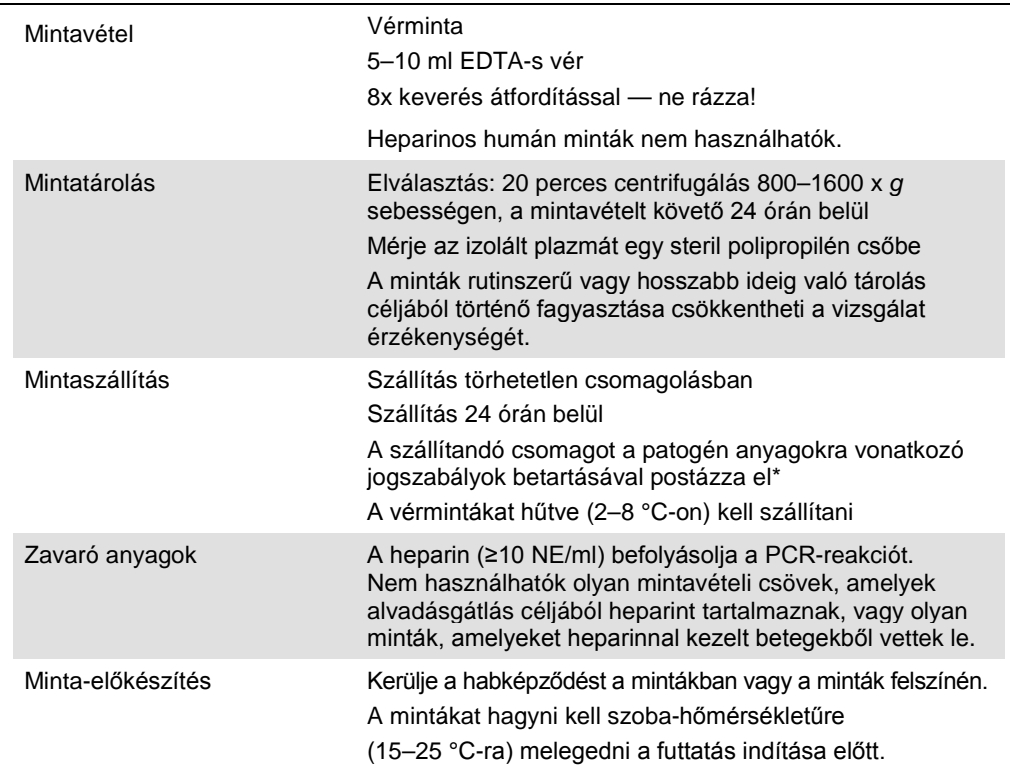

\* International Air Transport Association (Nemzetközi Légi Szállítási Szövetség, IATA). Dangerous Goods Regulations (veszélyes árukkal kapcsolatos előírások).

# Az eljárás

A hordozó RNS előkészítése és a belső kontrollok hozzáadása a mintákhoz

Ha a QIAsymphony DSP Virus/Pathogen Midi kitet az *artus* EBV QS-RGQ kittel együtt használják, akkor a minta-előkészítés és az ezt követő teszt hatásosságának ellenőrzésére belső kontrollt (EBV RG IC) kell alkalmazni a tisztítási eljárás során.

Olyan több vizsgálatot magába foglaló futtatás esetén, ahol az EBV és a CMV tesztet is elvégzik ugyanazon PCR-reakció során, ügyeljen rá, hogy az *artus* CMV QS-RGQ kitben található CMV RG IC kontrollt használja a tisztítási eljáráshoz. Ugyanabból a sarzsból származó CMV RG IC kontrollt használjon a minta-előkészítéshez és a PCR-kontrollok tesztbeállításához. Ne használjon eltérő sarzsszámú CMV RG IC kontrollt.

A belső kontrollt a hordozó RNS (CARRIER) és az AVE puffer (AVE) keverékéhez kell hozzáadni úgy, hogy a belső kontroll, a hordozó RNS (CARRIER) és az AVE puffer (AVE) keverékének térfogata 120 µl legyen.

Az alábbi táblázat a belső kontrollok izolátumhoz való hozzáadását mutatja be – az alkalmazott arány 0,1 µl/1 µl elúciós térfogat. Javasoljuk, hogy minden futtatáshoz készítsen friss keveréket közvetlenül a felhasználás előtt. Használható továbbá a QIAsymphony Management Console szoftver "IC Calculator" (Kalkulátor a belső kontrollokhoz) eszköze is.

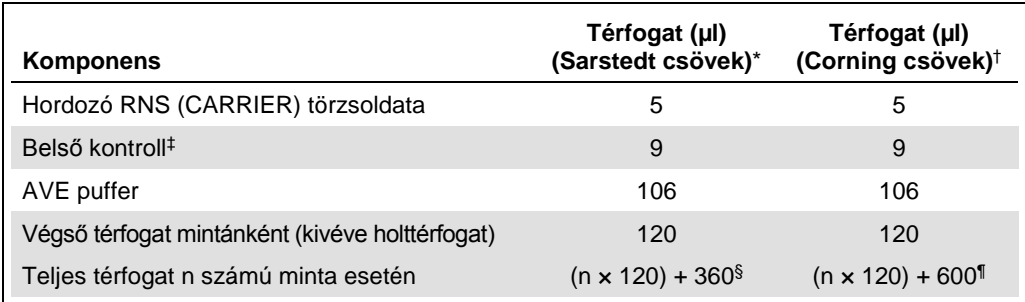

\* H és I típusú, 2 ml-es Sarstedt mikrocsövek, katalógusszám: 72.693 és 72.694.

† 14 ml-es, 17 x 100 mm méretű, lekerekített aljú polisztirol csövek (Corning® Inc., katalógusszám: 352051; ezt a típusú csövet korábban a Becton Dickinson szállította, jelenlegi szállítója a Corning Inc.).

‡ A belső kontroll mennyiségének kiszámítása a kezdeti elúciós térfogat (90 µl) alapján történik. A további holttérfogat a használt mintacső típusától függ.

§ 3 további mintának megfelelő (azaz 360 µl) belsőkontroll-keverék szükséges. Ne töltsön bele több mint 1,92 ml teljes térfogatot (a maximális mintaszám tehát 13). A megadott térfogatok a H és I típusú, 2 ml-es Sarstedt mikrocsövek (katalógusszám: 72.693 és 72.694) esetén alkalmazandók.

¶ 5 további mintának megfelelő (azaz 600 µl) belsőkontroll-keverék szükséges. Ne töltsön bele több mint 13,92 ml teljes térfogatot (a maximális mintaszám tehát 111). A megadott térfogatok a 14 ml-es, 17 x 100 mm méretű, lekerekített aljú polisztirol csövek (Corning Inc., katalógusszám: 352051; ezt a típusú csövet korábban a Becton Dickinson szállította, jelenlegi szállítója a Corning Inc.) esetében alkalmazandók.

# A QIAsymphony SP készülék beállítása

#### Hulladéktartály-fiók

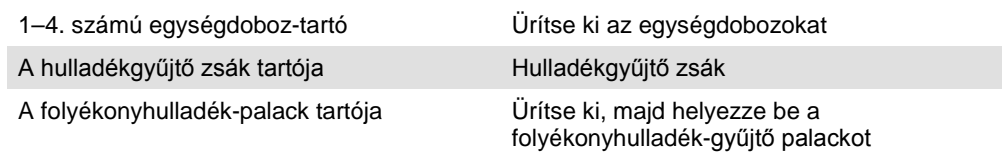

## Eluátumfiók

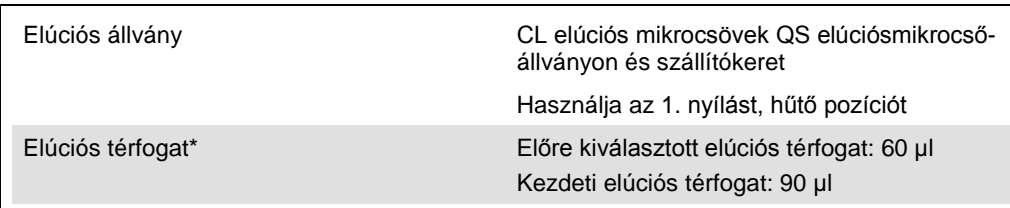

\* Az elúciós térfogat előre ki van választva az adott protokollhoz. Ez a minimálisan hozzáférhető eluátumtérfogat a végleges elúciós csőben. Az elúciós oldat kezdeti térfogatának elegendőnek kell lennie ahhoz, hogy az eluátum tényleges térfogata megegyezzen az előre megválasztott térfogattal.

## A reagensek és fogyóeszközök fiókja

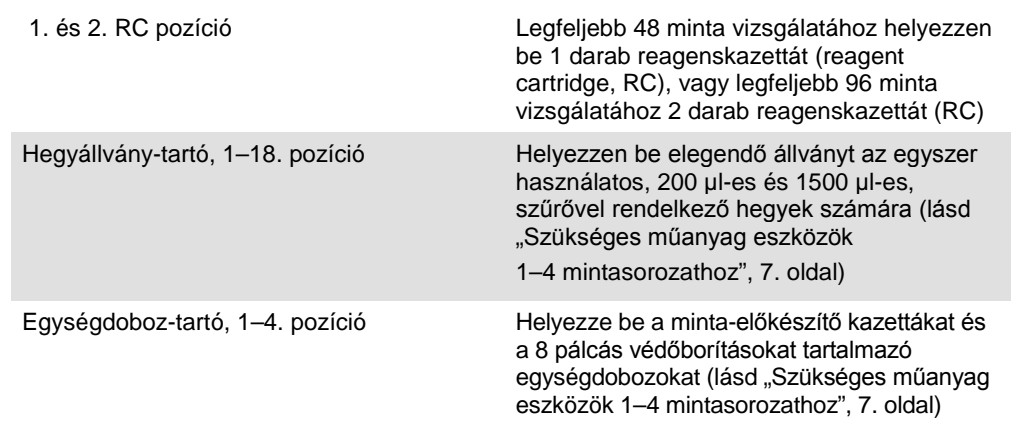

## A minták fiókja

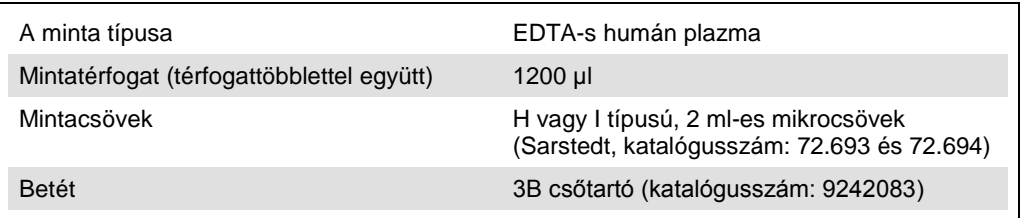

<span id="page-6-0"></span>Szükséges műanyag eszközök 1–4 mintasorozathoz

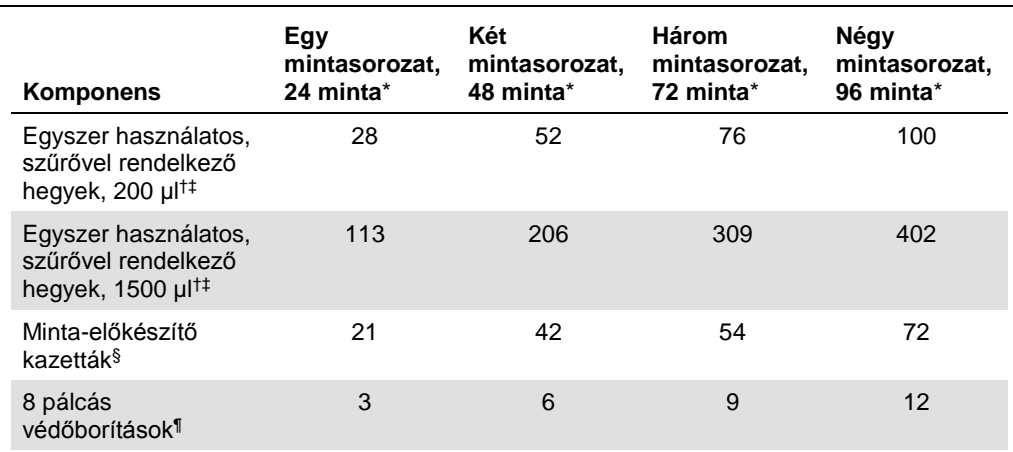

\* Mintasorozatonként egynél több belsőkontroll-cső használata, illetve egynél több készletellenőrzés esetén további egyszer használatos, szűrővel ellátott hegyek szükségesek.

† Egy hegyállványon 32 darab, szűrővel rendelkező hegy van.

‡ Szűrővel ellátott hegyek száma reagenskazettánként, az 1 készletellenőrzéshez szükséges, szűrővel ellátott hegyeket is beleszámítva.

§ Egy egységdobozban 28 minta-előkészítő kazetta van.

¶ Egy egységdoboz tizenkét 8 pálcás védőborítást tartalmaz.

## A QIAsymphony AS készülék beállítása

#### Fogyóeszközök

A beállítás alatt a QIAsymphony AS modul egyes fogyóeszközeinek megfelelő pozíciója megjelenik a készülék érintőképernyőjén.

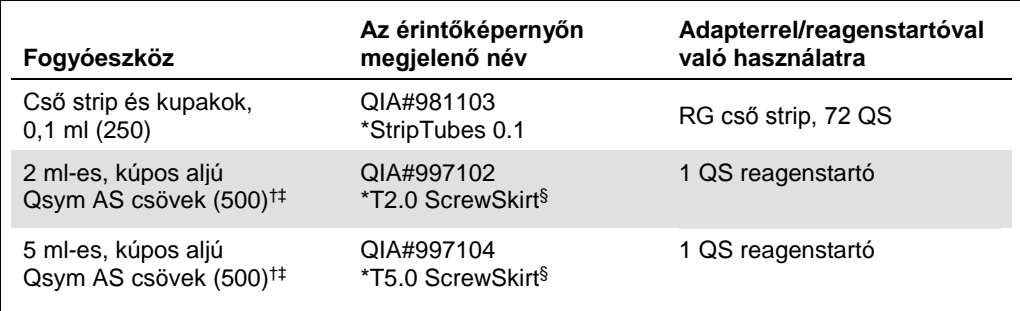

\* Olyan laboreszközt jelöl, amely a vonalkóddal jelölt hűtőadapter használatával lehűthető.

- † Mesterkeverék-komponensekhez, rendszer által készített mesterkeverékhez, tesztstandardokhoz és tesztkontrollokhoz.
- ‡ Alternatívaként használhatók a ["Szükséges, de nem biztosított anyagok](#page-1-0)" című részben ([2.](#page-1-0) oldal) ismertetett Sarstedt csövek is.
- $§$  Az érintőképernyőn megjelenő "(m)" utótag azt jelzi, hogy a konkáv meniszkusszal rendelkező reagensek esetén a folyadékszint-számítást optimalizálta a rendszer.

#### Adapterek és reagenstartók

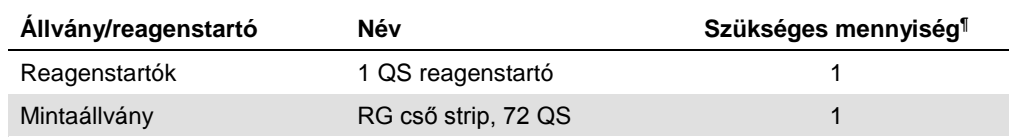

¶ 72 reakciós tesztfuttatáshoz számítva.

# Szűrővel rendelkező hegyek

Töltse be a hegytartó állványokat az eluátum és reagensek fiókjába az 1., 2. és 3. nyílással kezdve, majd a tesztek fiókjába a 7., 8. és 9. nyílásba.

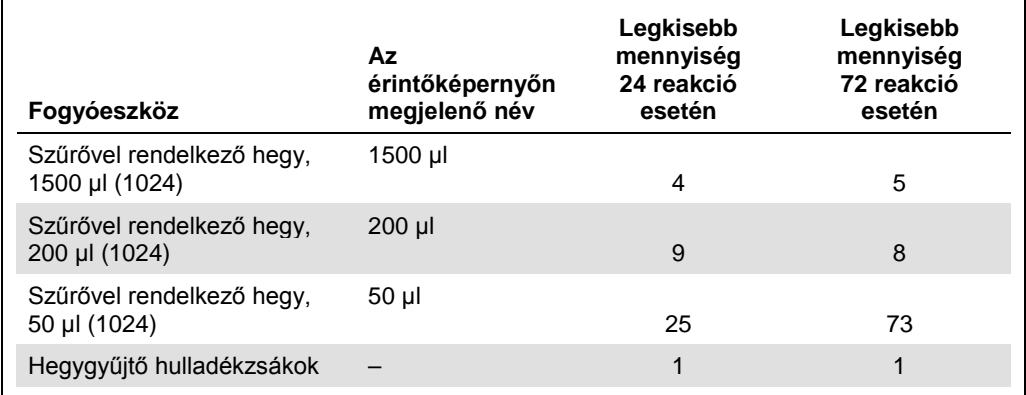

# PCR a Rotor-Gene Q készüléken[\\*](#page-9-0)

A protokoll részletes leírását a **www.qiagen.com/products/artusebvpcrkitce.aspx** honlapon elérhető *Settings to run artus QS-RGQ Kits* szoftverspecifikus protokolladatlapon találja.

Az *artus* EBV QS-RGQ kit specifikus beállításai

A Rotor-Gene® szoftver 2.1-es vagy későbbi verziójánál szükséges specifikus beállítások az alábbiakban láthatók.

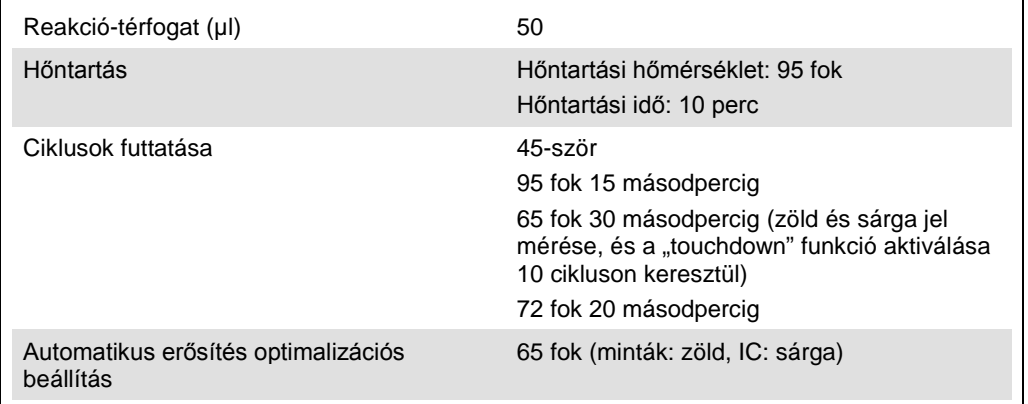

Több vizsgálatot magába foglaló futtatás

A fluoreszcens csatornák érzékelési tartományát a PCR-csövekben észlelhető fluoreszcencia intenzitása alapján kell meghatározni. Az **"Auto-Gain Optimisation Setup"** (Automatikus erősítés optimalizációs beállítás) párbeszédpanel megnyitásához kattintson a "New Run Wizard" (Új futtatás varázsló) párbeszédpanelen található **"Gain Optimisation"** (Erősítésoptimalizálás) lehetőségre (lásd *Settings to run artus QS-RGQ Kits* protokolladatlap, 6. lépés és 7. ábra).

Egyetlen vizsgálatot magába foglaló futtatás esetén állítsa a kalibrálási hőmérsékletet **65**-re az amplifikációs program anneálási hőmérsékletének megfelelően. Olyan több vizsgálatot magába foglaló futtatás esetén, ahol az EBV és a CMV tesztet is elvégzik ugyanazon PCR-reakció során, manuálisan állítsa be a fluoreszcens csatornák intenzitását.

<span id="page-9-0"></span><sup>\*</sup> Lehetőség szerint Rotor-Gene Q 5plex HRM készülék, amelynek gyártási dátuma 2010. január vagy annál későbbi. A gyártási dátum a készülék hátoldalán található sorozatszámról olvasható le. A sorozatszám formátuma "hhéészszsz", ahol a "hh" a számjegyekkel jelölt gyártási hónapot jelzi, az "éé" a gyártás évének utolsó két számjegyét jelzi, az "szszsz" pedig egy egyedi készülékazonosító.

- 1. A fluoreszcens csatornák módosításához kattintson az "Edit" (Szerkesztés) lehetőségre
	- (1. ábra).

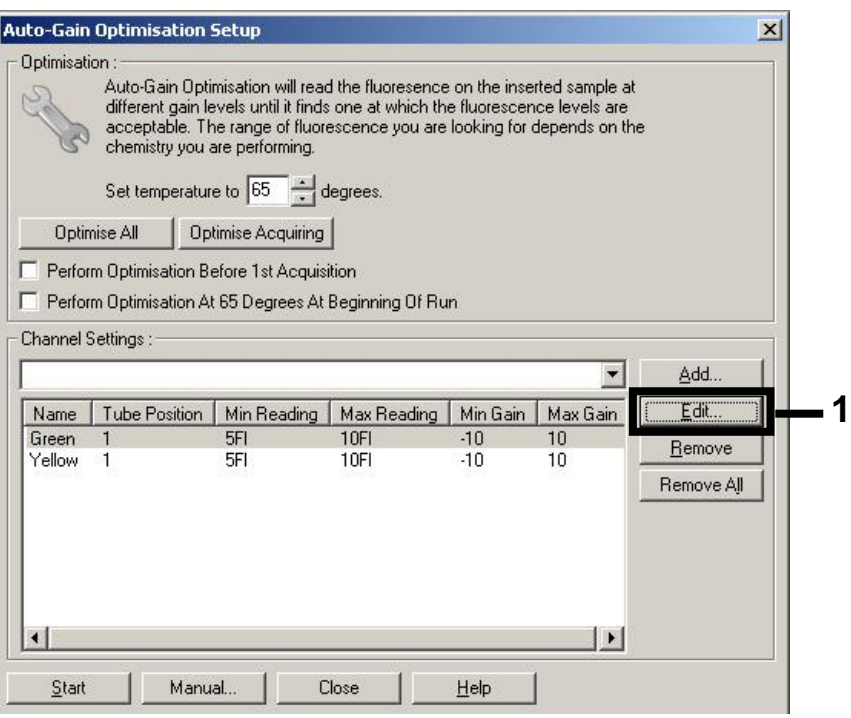

**1. ábra: A fluoreszcens csatorna intenzitásának manuális beállítása.** Állítsa be az összes fluoreszcens csatorna intenzitását a különböző csőpozíciókban minden tesztre (CMV és EBV) vonatkozóan.

2. Jelöljön ki egy csőpozíciót az első *artus* teszt (pl. EBV) csöve számára. Állítsa be az adott csőpozíció esetében az összes fluoreszcens csatornát, majd kattintson az "OK" (Rendben) gombra (2. ábra).

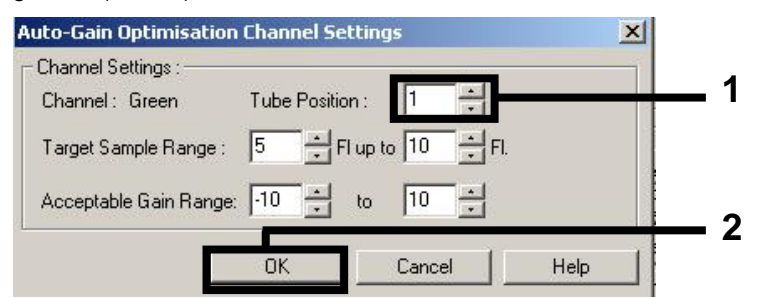

**2. ábra: A csőpozíció beállítása.**

3. Az első *artus* tesztre vonatkozó erősítésoptimalizálás indításához kattintson a **"Start"** (Indítás) gombra (3. ábra).

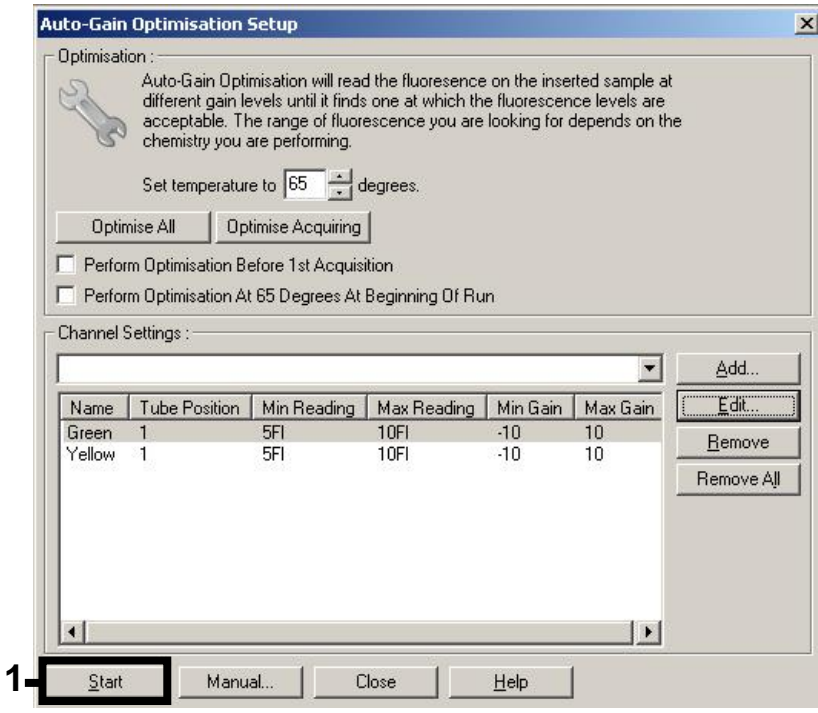

**3. ábra: Az erősítésoptimalizálás indítása.**

4. Megnyílik egy új "Running Auto-Gain Optimisation" (Automatikus erősítésoptimalizálás futtatása) ablak. Várjon, amíg a "Completed" (Befejeződött) felirat megjelenik az ablakban (4. ábra). Írja le a kiválasztott erősítési értéket mindkét csatorna esetében, majd kattintson a "Close" (Bezárás) gombra (4. ábra).

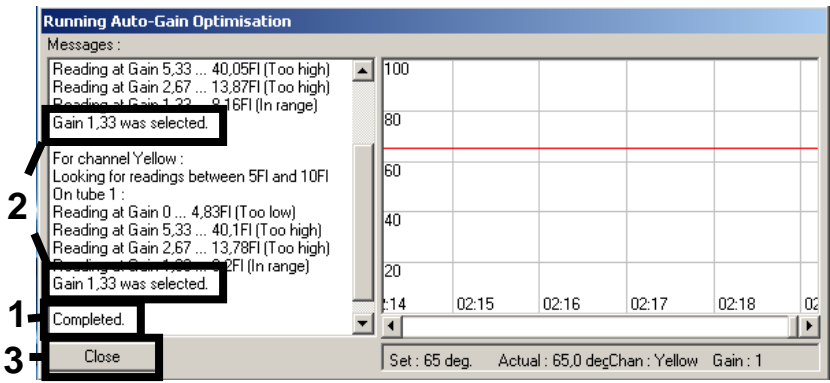

**4. ábra: Az erősítésoptimalizálás befejeződött.** Jegyezze fel az erősítési értékeket (ebben

az esetben 1,33 mindkét fluoreszcens csatorna esetében).

- 5. Végezze el az 1–4. lépést a második *artus* teszt (pl. CMV) csőpozíciójára vonatkozóan is.
- 6. Az erősítési értékek manuális módosításához kattintson az "Edit Gain" (Erősítés módosítása) gombra (5. ábra).

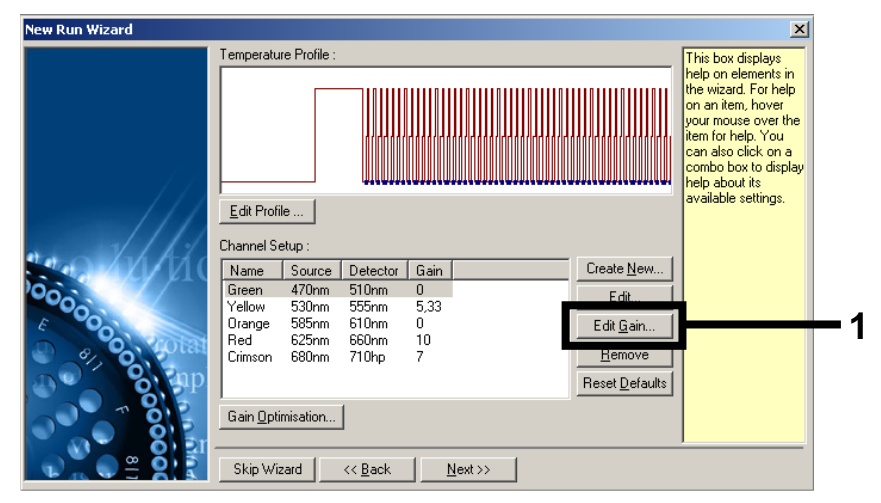

**5. ábra: Az erősítési értékek manuális módosítása.**

7. Válassza ki a Cycling Green fluoreszcens csatorna 4. lépésben feljegyzett legkisebb erősítési értékét, és írja be manuálisan a "Gain for Green" (Zöld csatorna erősítése) ablakba (6. ábra). Válassza ki a Cycling Yellow fluoreszcens csatorna 4. lépésben feljegyzett legkisebb erősítési értékét, és írja be manuálisan a "Gain for Yellow" (Sárga csatorna erősítése) ablakba (6. ábra).

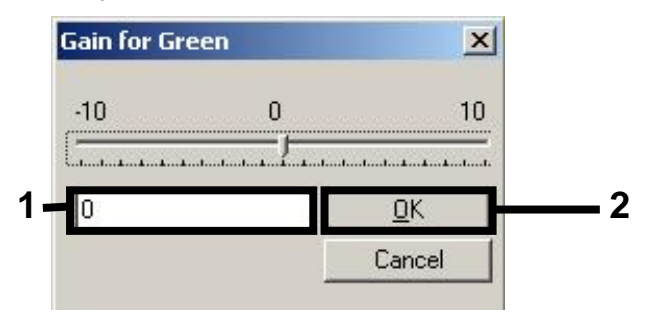

**6. ábra: A legkisebb erősítési értékek manuális beírása.**

8. A csatornakalibrálás (vagy a manuális hozzárendelés) által meghatározott erősítési értékek automatikusan mentésre kerülnek, és megjelennek a programozási eljárás utolsó menüablakában (7. ábra). Kattintson a "Start Run" (Futtatás indítása) gombra.

| <b>New Run Wizard</b> | Summary:                                                                                                    |                           |               |
|-----------------------|----------------------------------------------------------------------------------------------------|---------------------------|---------------|
|                       |                                                                                                    |                           |               |
|                       | Setting<br>Green Gain                                                                                                    | Value<br>Δ                |               |
|                       | Yellow Gain                                                                                                    | ឧ                         |               |
|                       | Rotor<br>Sample Layout                                                                                                    | 72-Well Rotor<br>1, 2, 3, |               |
| 00000                 | Reaction Volume (in microliters)                                                                                                    | 50                        |               |
|                       |                                                                                                    |                           | Start Run     |
|                       | Once you've confirmed that your run settings are correct, click Start Run to<br>begin the run. Click Save Template to save settings for future runs. |                           | Save Template |
|                       | Skip Wizard<br><< Back                                                                                                    |                           |               |

7. ábra: A futtatás indítása.

## Az eredmények értelmezése

A következő rész a Rotor-Gene Q használatával kapott eredmények értelmezését ismerteti. A mintavételtől az eredmények értelmezéséig tartó teljes munkafolyamat elemzéséhez tekintse át a mintaállapot-információkat is a QIAsymphony SP/AS eredményfájlokban. Kizárólag az érvényes státuszú minták használhatók.

Az *artus* EBV QS-RGQ kit a Rotor-Gene Q készüléken a RotorGene Q szoftver 2.1-es vagy későbbi verziójával végzett kézi elemzéssel futtatható. A következő részek a Rotor-Gene Q szoftver 2.1-es vagy későbbi verziójának használatára vonatkozóan ismertetik az eredmények értelmezését.

Jelészlelés és következtetések – plazma

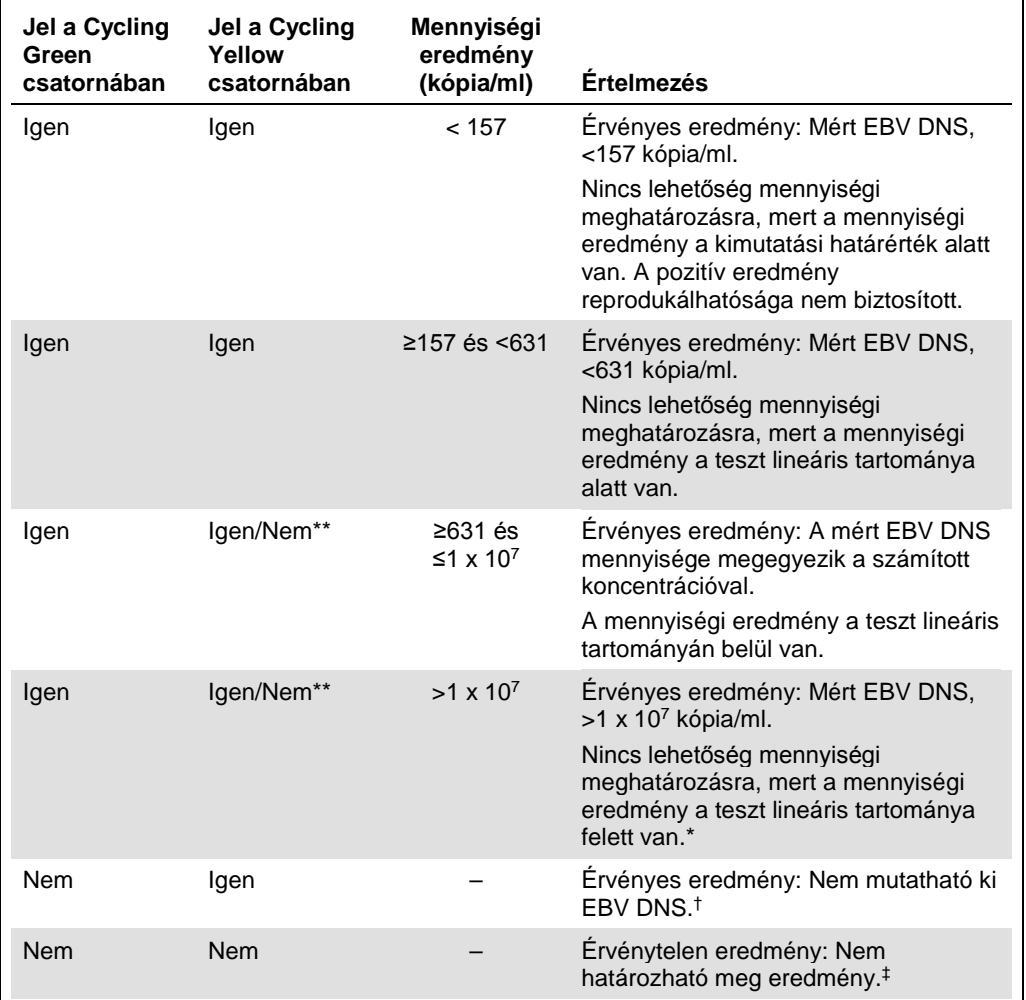

\* Ha mennyiségi meghatározásra van szükség, hígítsa a mintát EBV-mentes plazmával, és ismételje meg az eljárást. Szorozza meg az újrafuttatott minta mennyiségi eredményét a hígítási faktorral.

 $\dagger$  Ha egy negatív minta belső kontrolljának C<sub>T</sub>-értéke több mint 3 ciklussal nagyobb, mint a futtatásban a templát nélküli kontroll belső kontrolljának C<sub>T</sub>-értéke (C<sub>T IC minta – C<sub>T IC NTC</sub> > 3), a minta eredményét</sub> érvénytelennek kell tekinteni. Nem határozható meg eredmény.

‡ A hibaforrásokkal és a hibák megoldásával kapcsolatos információk az artus *EBV QS-RGQ kit kézikönyv* "Hibaelhárítási útmutató" című részében találhatók.

\*\* Ilyen esetben a Cycling Yellow fluoreszcens csatorna jelétől el lehet tekinteni, mivel az EBV DNS kezdeti magas koncentrációja (pozitív jel a Cycling Green fluoreszcens csatornában) a belső kontroll jelének csökkenéséhez vagy hiányához vezethet a Cycling Yellow fluoreszcens csatornában (kompetíció).

#### Küszöbérték-beállítások PCR-elemzéshez

A Rotor-Gene Q készülék és az *artus* QS-RGQ kit adott kombinációjának optimális küszöbértékeit empirikus úton, az adott kombinációt tesztelve kell meghatározni, mivel a küszöbértékek relatív értékek, amelyek a teljes diagnosztikai munkafolyamat függvényében változnak. Az első PCR futtatás alkalmával a küszöbérték beállítható 0,04 értékre, azonban ezt az értéket a munkafolyamat további futtatásainak összehasonlító analízise alapján módosítani kell. A küszöbértéket manuálisan kell beállítani, közvetlenül a negatív kontrollok és a negatív minták háttérjelének értéke fölé. Az ezekből a kísérleti futtatásokból számolt átlagos küszöbérték valószínűleg alkalmazható a későbbi futtatások többségénél, azonban a felhasználónak rendszeres időközönként ajánlott ellenőriznie a kapott küszöbértéket. A küszöbérték általában a 0,03–0,05 tartományba esik, és legfeljebb három tizedesjegyre kerekíthető.

#### Mennyiségi meghatározás

Az *artus* EBV QS-RGQ kit kvantifikálási standardjai (EBV QS 1–4) a korábban már megtisztított mintáknak megfelelően kezelendők, térfogatuk is azonos (20 µl). A standard görbe Rotor-Gene Q készüléken történő létrehozásához mind a 4 kvantifikálási standardot használni kell; ehhez a Rotor-Gene Q készülék **"Edit Samples"** (Minták szerkesztése) párbeszédpanelén standardként, a megadott koncentrációval együtt kell őket definiálni (lásd felhasználói útmutató).

**Megjegyzés**: A kvantifikálási standardok mértékegysége az eluátum kópiaszámában (kópia/µl) van megadva. A standard görbe által meghatározott értékeket az alábbi egyenlet segítségével lehet átszámolni a minták kópia/ml értékeire.

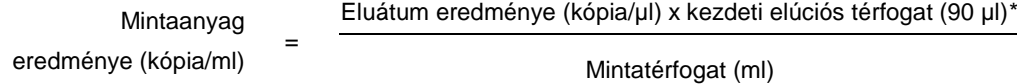

A fenti egyenletbe alapvetően a kezdeti mintatérfogatot kell beírni. Ezt akkor kell felülvizsgálni, ha a minta térfogata a nukleinsav-extrakció előtt változott (pl. csökkenés centrifugálás miatt, vagy növekedés az izoláció miatt hozzáadott térfogat következtében).

Olyan több vizsgálatot magába foglaló futtatás esetén, ahol az EBV és a CMV tesztet is elvégzik ugyanazon PCR-reakció során, ügyeljen rá, hogy a mintákat külön-külön, a megfelelő kvantifikálási standardok használatával vizsgálja a CMV és az EBV tesztek esetében.

<span id="page-15-0"></span>\* A számítás a kezdeti elúciós térfogat (90 µl) alapján történik.

#### Átváltási tényező

Az EDTA-s humán plazmából származó EBV DNS Rotor-Gene Q készülékkel történő kvantifikálása esetében 1 kópia/ml = 0,142 NE/ml. Ez az átváltási tényező az alkalmazási adatlap által ismertetett, jóváhagyott munkafolyamat alkalmazása esetén használható. Az átváltási tényező egy közelítő értéket ad a teszt dinamikus tartományának átlagtényezője alapján.

Példák pozitív és negatív PCR-reakciókra

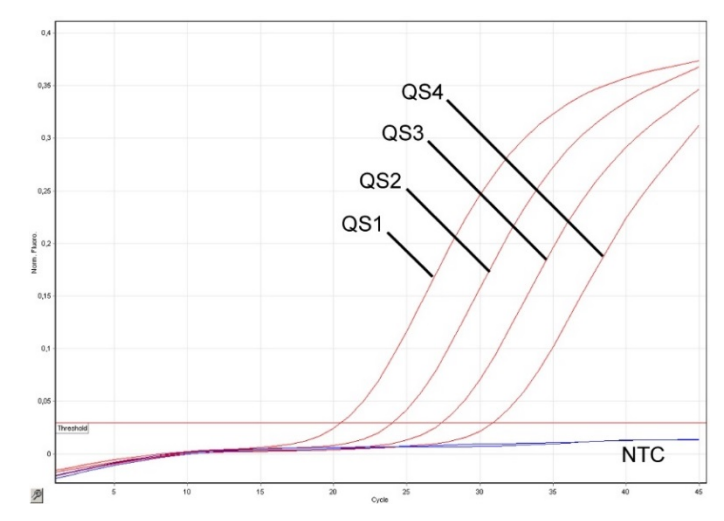

**A kvantifikálási standardok (EBV QS 1–4) detekciója a Cycling Green fluoreszcens csatornában.** NTC: Templát nélküli kontroll (No template control, negatív kontroll).

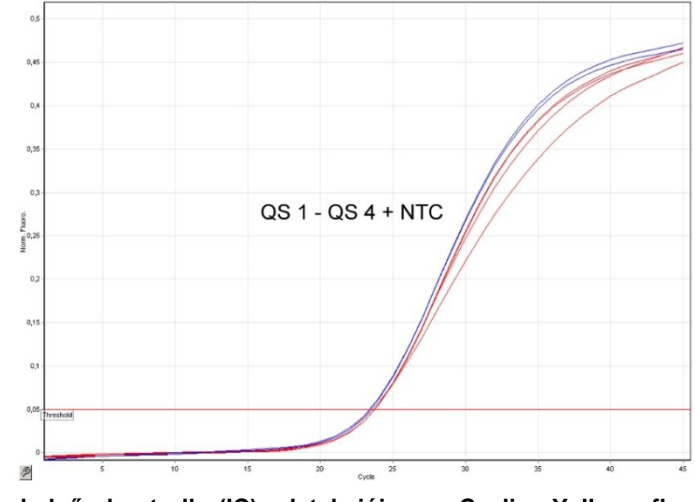

**A belső kontroll (IC) detekciója a Cycling Yellow fluoreszcens csatornában a kvantifikálási standardok (EBV QS 1–4) amplifikációja mellett.** NTC: Templát nélküli kontroll (No template control, negatív kontroll).

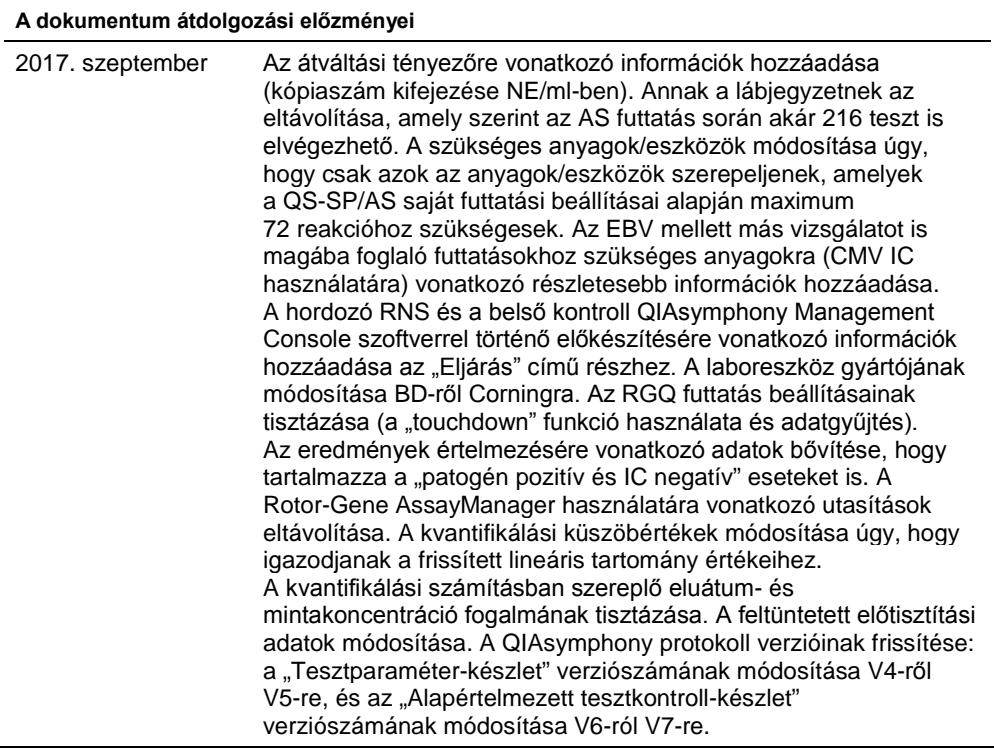

A licenccel kapcsolatos legfrissebb információk és a termékspecifikus jogi nyilatkozatok a megfelelő QIAGEN kit kézikönyvében vagy felhasználói útmutatójában találhatók. A QIAGEN kitek kézikönyvei és felhasználói útmutatói a **www.qiagen.com** webhelyen érhetők el, vagy a QIAGEN Műszaki ügyfélszolgálattól vagy a területileg illetékes forgalmazótól szerezhetők be.

Védjegyek: QIAGEN®, Sample to Insight®, QIAsymphony®, *artus*®, Rotor-Gene® (QIAGEN Group); BD™ (Becton, Dickinson and Company); Corning® (Corning Inc.);<br>Sarstedt® (Sarstedt AG and Co.). A dokumentumban használt bejegyzet

Rendelés: **www.qiagen.com/shop** | Műszaki támogatás: **support.qiagen.com** | Webhely: **www.qiagen.com**